# Microsoft Office

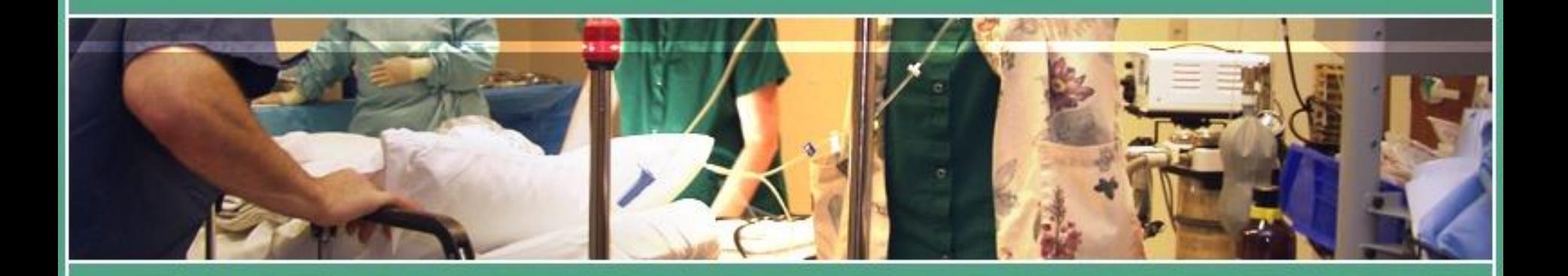

Δρ. Νικόλαος Σγούρος

## Εφαρμογές Γραφείου

- Εφαρμογές αυτοματισμού καθημερινών διαδικασιών:
	- Επεξεργασία κειμένου
	- Επεξεργασία Λογιστικών Φύλλων
	- Δημιουργία Παρουσιάσεων
	- Δημιουργίας Βάσεων Δεδομένων
	- Διαχείριση e-mails
	- κ.α. …
- Οι εφαρμογές οργανώνονται σε ομάδες που ονομάζονται "Suites"

#### • Διαφορετικές εφαρμογές με παραπλήσιες δυνατότητες Εφαρμογές Γραφείου

#### • Διαχωρισμός βάση του κόστους άδειας χρήσης

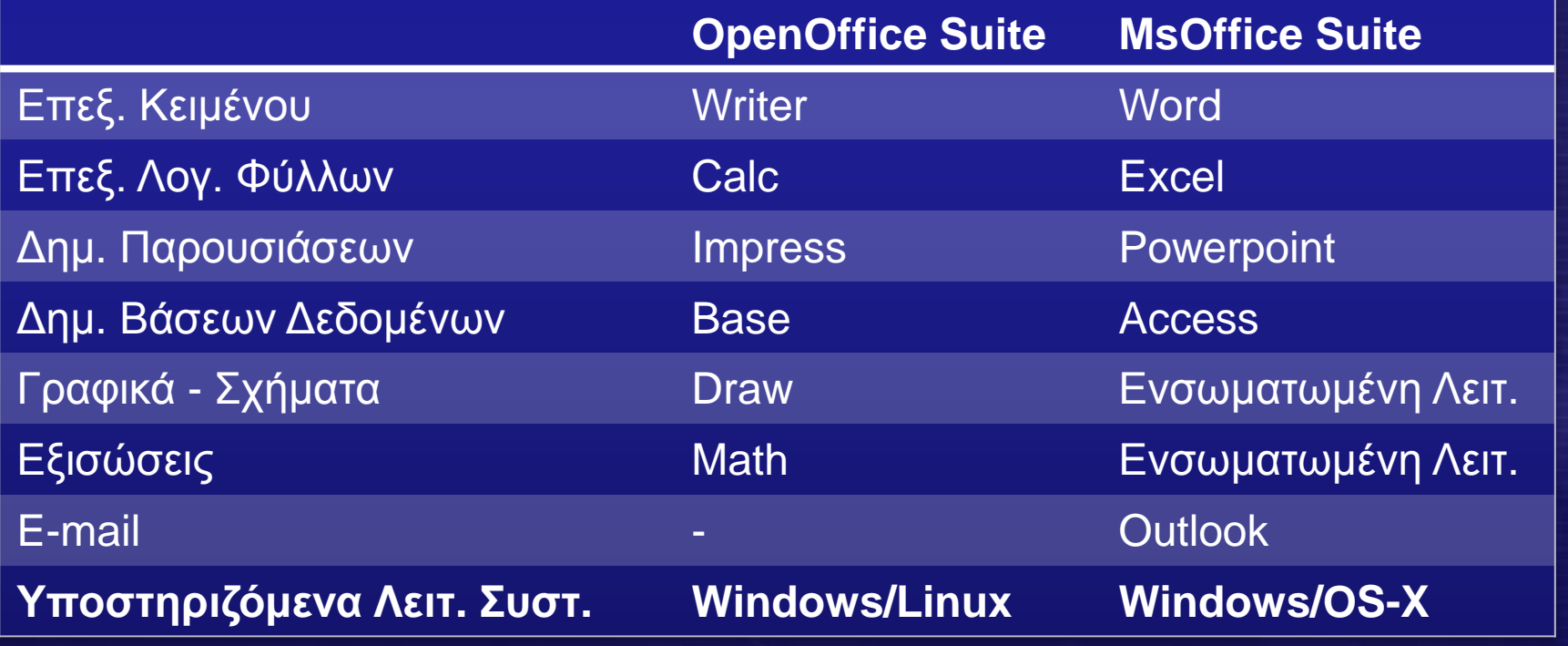

**Δρ. Ν. Π. Σγούρος**

#### Εφαρμογές Γραφείου

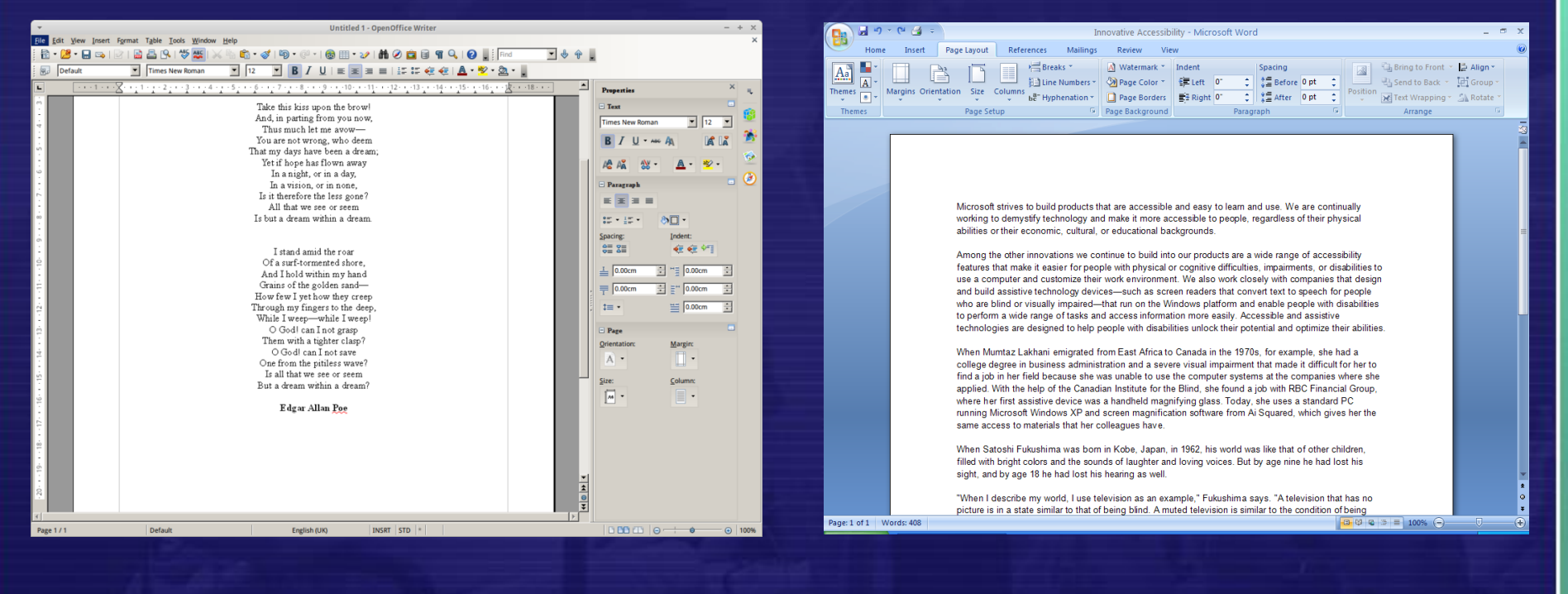

#### OpenOffice Writer 4.0.0 MS Office Word 2007

**Δρ. Ν. Π. Σγούρος**

#### MS office Suite (2007+)<sup>^</sup>

• Αντικατάσταση χρήσης μενού (menu) και γραμμών εργαλείων (toolbars) από την κορδέλα (ribbon) η οποία περιέχει καρτέλες με εργαλεία.

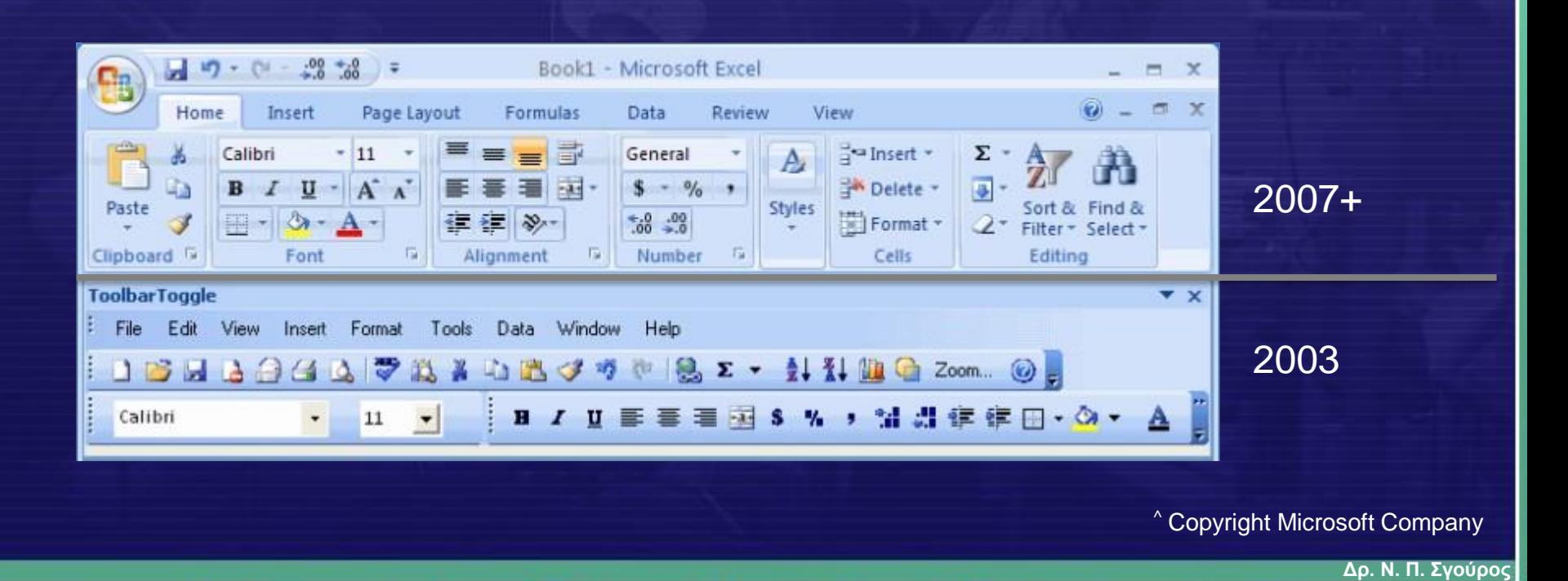

#### Περιβάλλον Χρήστη – ΠΧ (User Interface – UI)

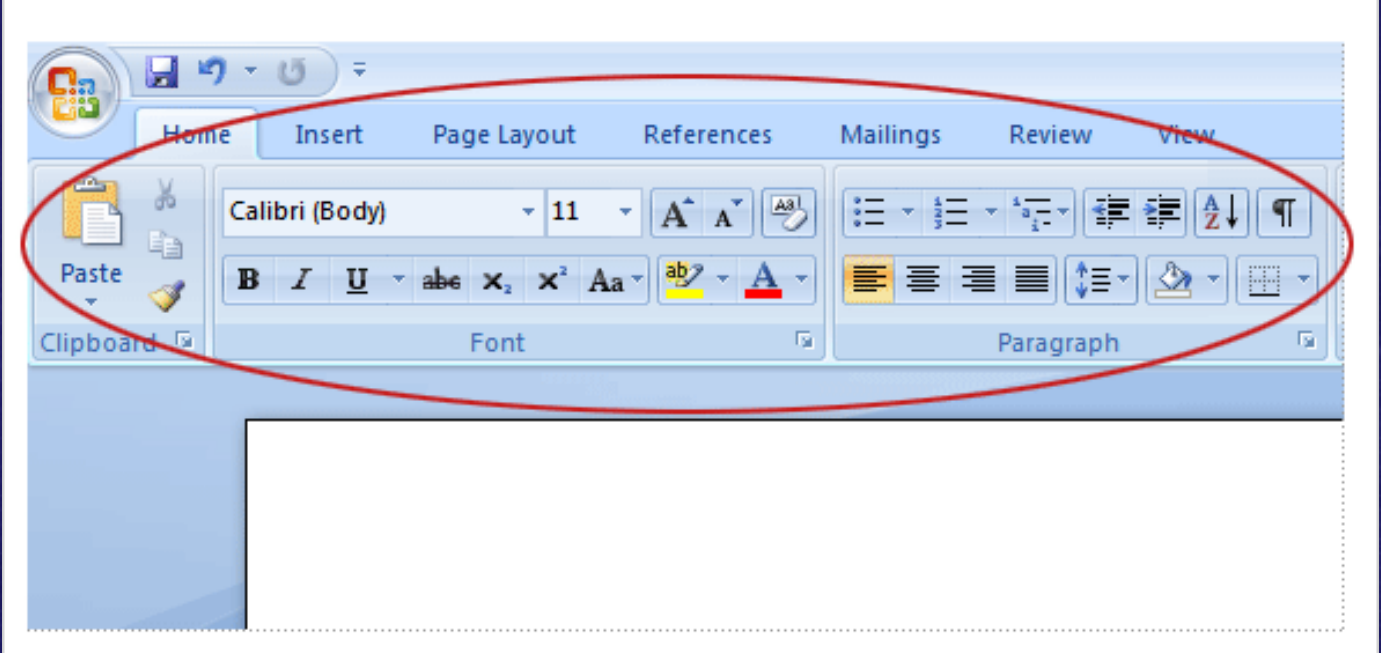

- Αλλαγή στη φιλοσοφία του ΠΧ
- Οι εντολές που αντιστοιχούν σε συνηθισμένες εργασίες είναι ευκολότερα προσβάσιμες
- Η ίδια φιλοσοφία του ΠΧ ακολουθείται σε όλες τις επιμέρους εφαρμογές

**Δρ. Ν. Π. Σγούρος**

#### ΠΧ- Κορδέλα

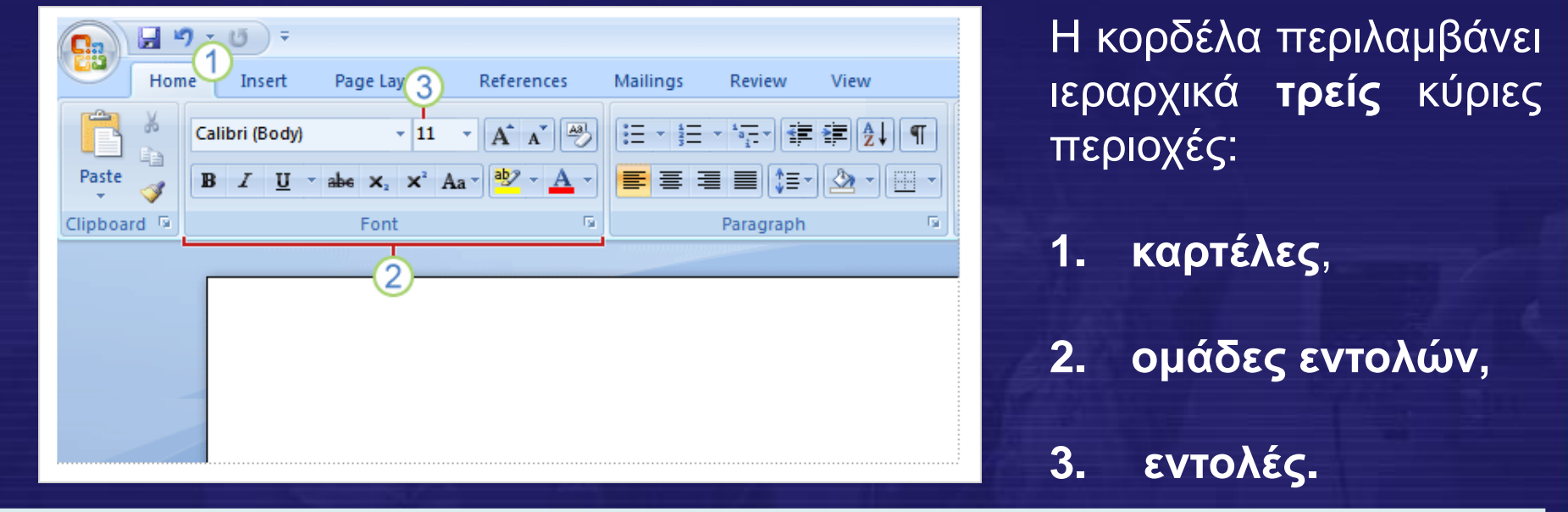

1 Οι **Καρτέλες** βρίσκονται στην κορυφή της κορδέλας. Κάθε καρτέλα περιέχει ένα σύνολο από λειτουργίες που μπορεί να εκτελέσει ο χρήστης.

2 Οι **Ομάδες Εντολών** περιέχουν συναφείς εντολές οι οποίες αναφέρονται σε λειτουργίες πάνω σε παρόμοια αντικείμενα και είναι πάντα ορατές εφόσον είναι ενεργή η συγκεκριμένη καρτέλα

**Δρ. Ν. Π. Σγούρος** 3 Οι **Εντολές** οργανώνονται σε ομάδες εντολών και απεικονίζονται με κουμπιά, μενού επιλογών ή κελιά επιλογών

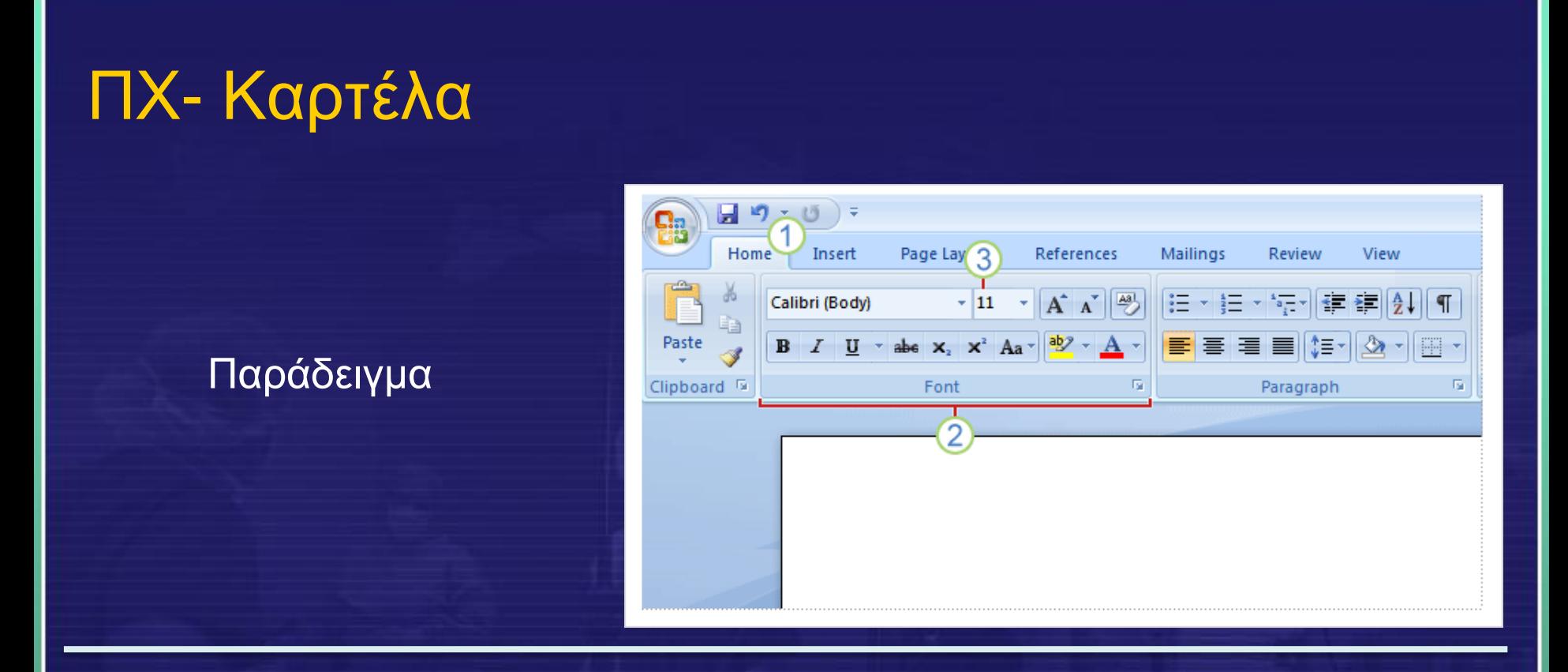

Η καρτέλα **Home (Κεντρική)** περιέχει ένα σύνολο από τις πιο βασικές και συνήθεις λειτουργίες που μπορεί να εκτελέσει ο χρήστης.

Σε αυτή περιέχονται **ομάδες εντολών** για τη διαχείριση του προχείρου **Clipboard (Πρόχειρο),** τις γραμματοσειρές του κειμένου **Font (γραμματοσειρά)**, τη διάρθρωση των παραγράφων **Paragraph (Παράγραφος)** κ.α.

**Δρ. Ν. Π. Σγούρος** 8

## ΠΧ – Πλήκτρο MSoffice

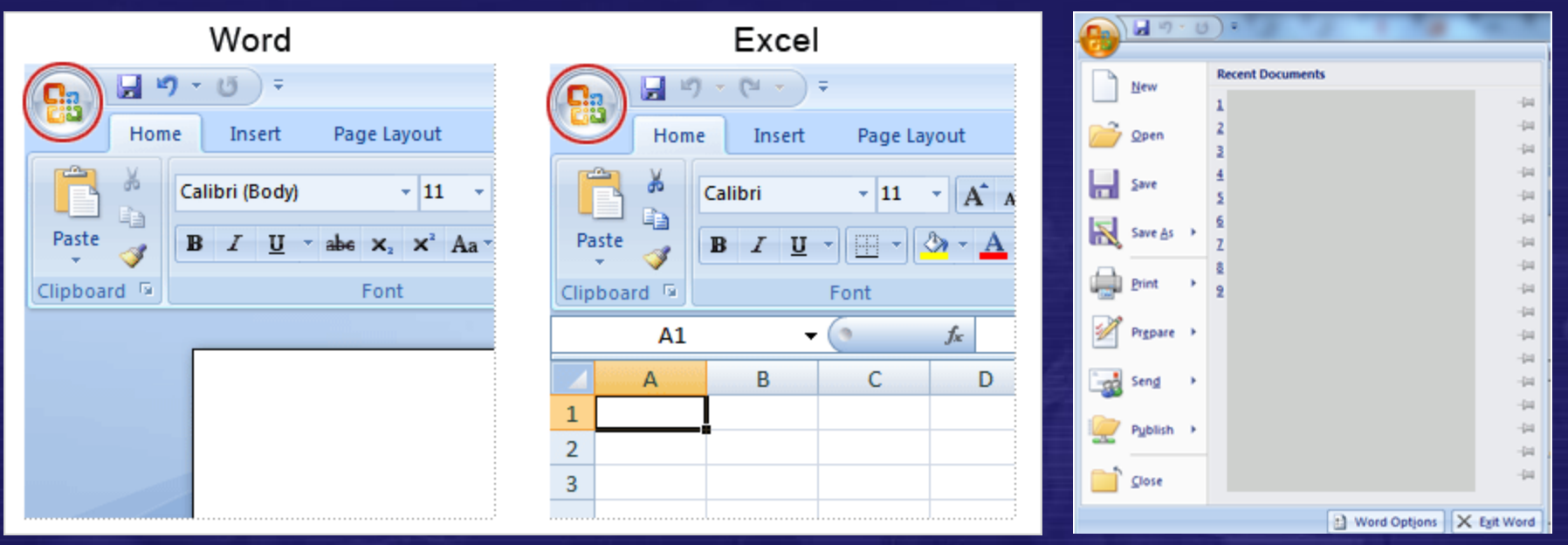

#### • Το πλήκτρο MS Office περιλαμβάνει λειτουργίες που περιλαμβάνουν

- Άνοιγμα εγγράφου: **Open (Άνοιγμα)**
- Αποθήκευση Εγγράφου: **Save (Αποθήκευση)**
- Αποθήκευση Εγγράφου ως: **Save As (Αποθήκευση Ως)**
- Εκτύπωση εγγράφου: **Print (Εκτύπωση)**

– κ.α.

 $\mathbf Q$ 

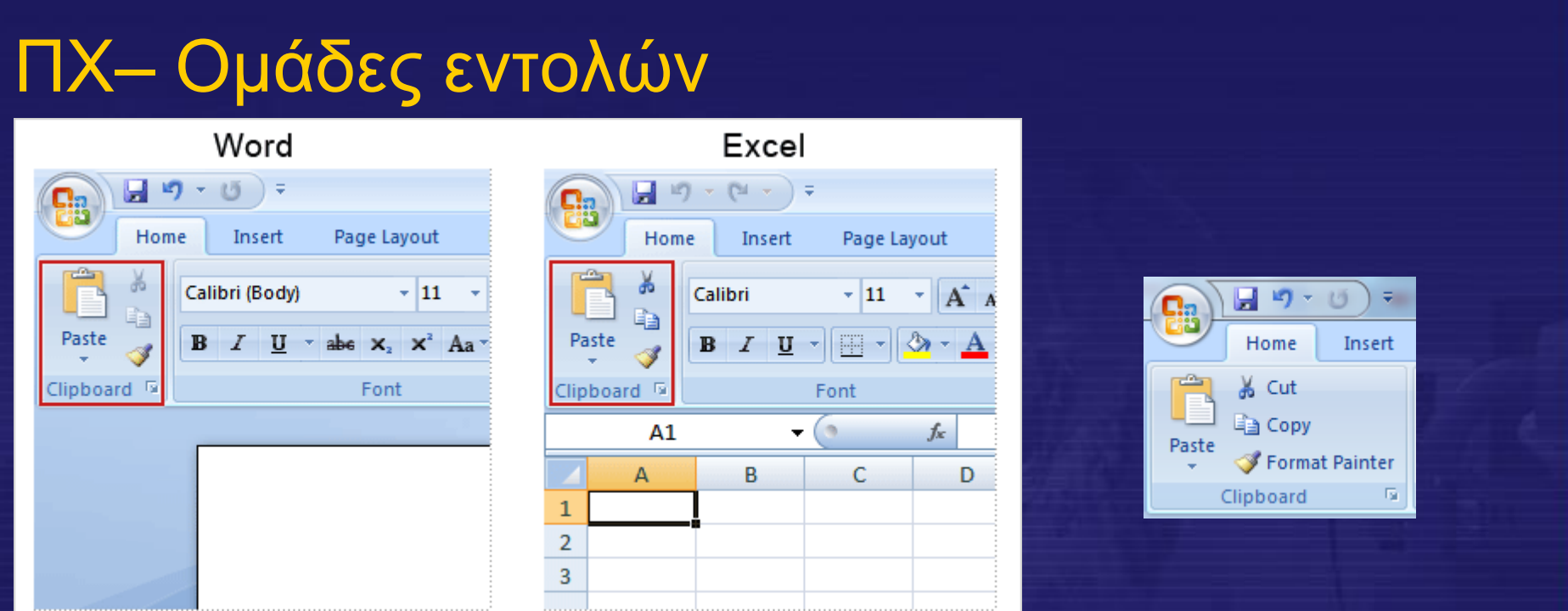

Η ομάδα εντολών **Clipboard (Πρόχειρο)** περιέχει το σύνολο των εντολών διαχείρισης του προχείρου, όπως την αντιγραφή ενός τμήματος κειμένου στο πρόχειρο **Copy (Αντιγραφή)**, την αποκοπή ενός τμήματος κειμένου και την τοποθέτηση του στο πρόχειρο **Cut (Αποκοπή)**, την επικόλληση ενός τμήματος κειμένου από το πρόχειρο στο τρέχον κείμενο **Paste (επικόλληση)**, κ.α.

Οι κοινές ομάδες εντολών εμφανίζονται με τον ίδιο τρόπο σε όλες τις εφαρμογές του **Office** 

**Δρ. Ν. Π. Σγούρος**

#### ΠΧ– Σύνθετες εντολές

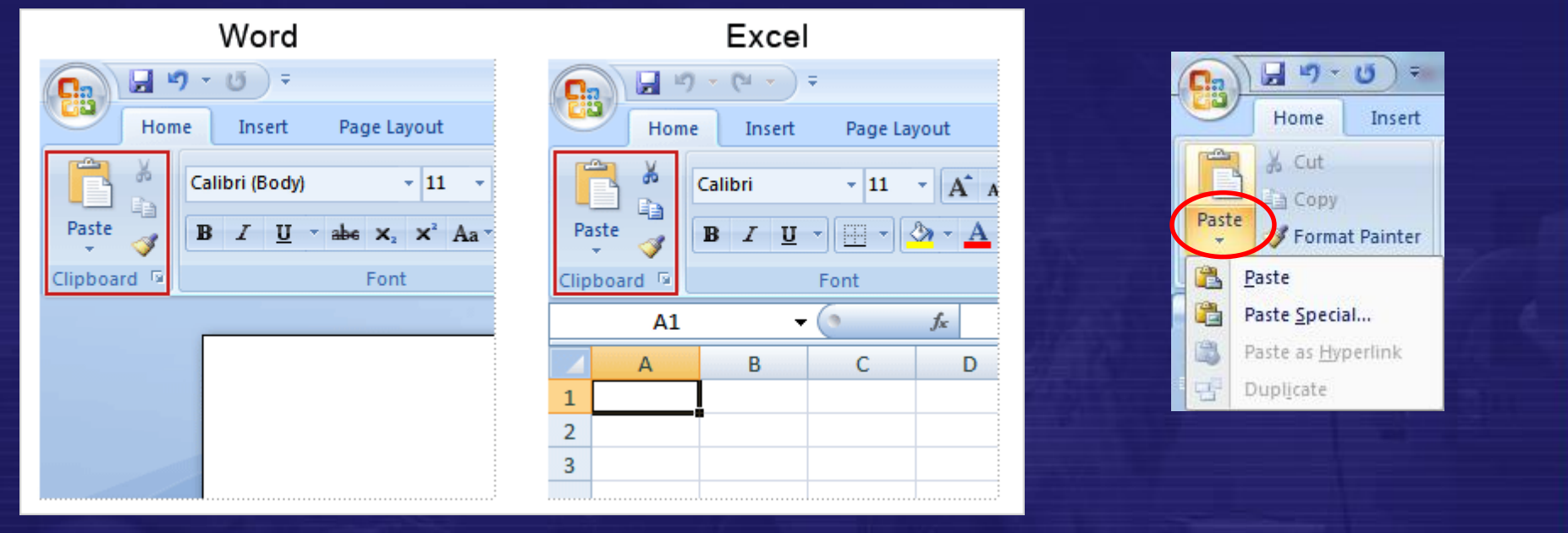

Σε ορισμένες εντολές μιας ομάδας ενδέχεται να υπάρχει συνθετότερη λειτουργικότητα η οποία μπορεί να εκτελεστεί πατώντας (αριστερό κουμπί του ποντικιού) το κάτω βέλος ακριβώς κάτω από την απλή λειτουργία

**Δρ. Ν. Π. Σγούρος**

#### ΠΧ– Σύνθετες εντολές

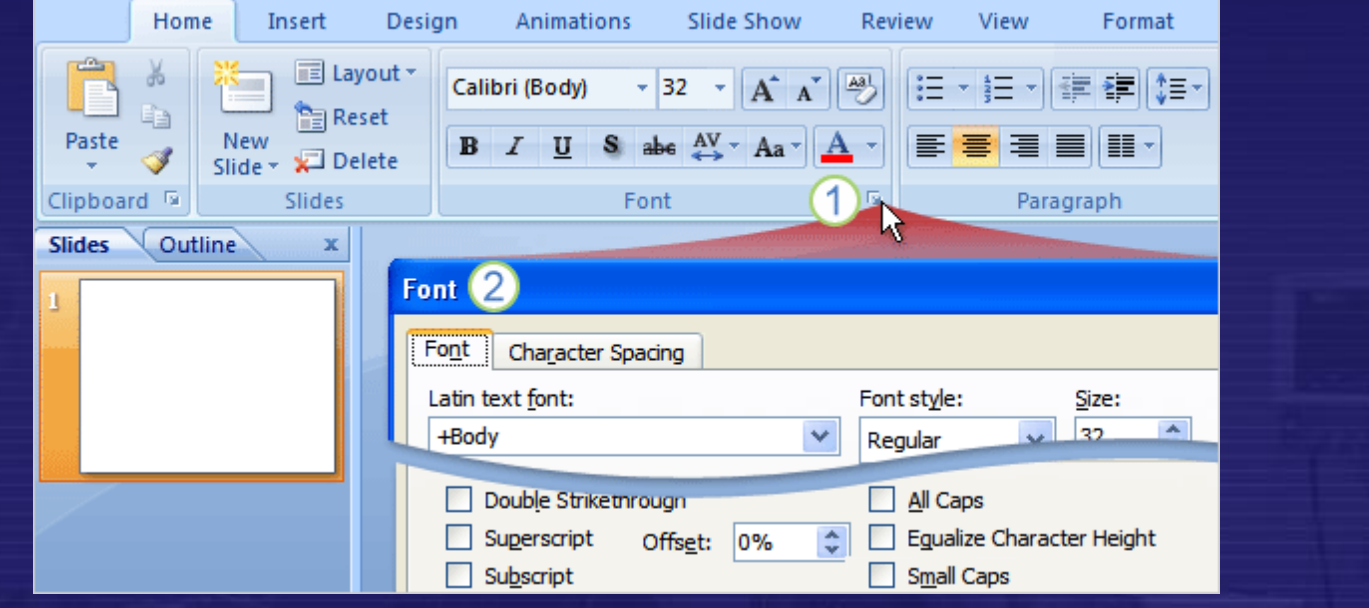

Σε ορισμένες ομάδες εντολών υπάρχουν εντολές για την εκτέλεση λειτουργιών και επιπλέον επιλογές οι οποίες δεν απεικονίζονται στην οθόνη.

12 Σε ορισμένες ομάδες εντολών υπάρχουν εντολές για την εκτέλεση λειτουργιών και<br>12 Στις περιπτώσεις αυτές πατώντας το μικρό βέλος στην κάτω δεξιά γωνία της ομάδο<br>12 Στις περιπτώσεις αυτές πατώντας το μικρό βέλος στην κάτ 2 Στις περιπτώσεις αυτές πατώντας το μικρό βέλος στην κάτω δεξιά γωνία της ομάδας αναπτύσσεται ένα παράθυρο διαλόγου που περιέχει τις (πιο εξειδικευμένες) εντολές και επιλογές που δεν εμφανίζονται στο σταθερά ορατό πλαίσιο της ομάδας.

**Δρ. Ν. Π. Σγούρος**

#### ΠΧ– Πρόσθετες Kαρτέλες

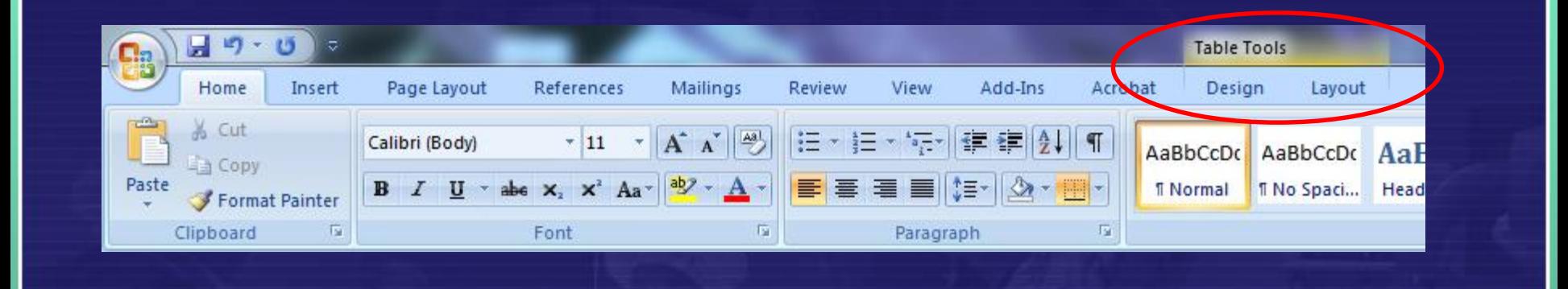

Ένα αντικείμενο που εισάγεται σε ένα έγγραφο συνήθως επιδέχεται πρόσθετες μορφοποιήσεις και ιδιότητες σε σχέση με όσες μπορούμε να επηρεάσουμε από τις καρτέλες που εμφανίζονται στην αρχική κορδέλα.

Στις περιπτώσεις αυτές οι πρόσθετες καρτέλες με τις ομάδες εντολών και επιλογών εμφανίζονται δεξιά από τις αρχικές καρτέλες. Οι καρτέλες συνοδεύονται από χαρακτηριστικό τίτλο

**Δρ. Ν. Π. Σγούρος**

#### ΠΧ– Πρόσθετες Καρτέλες

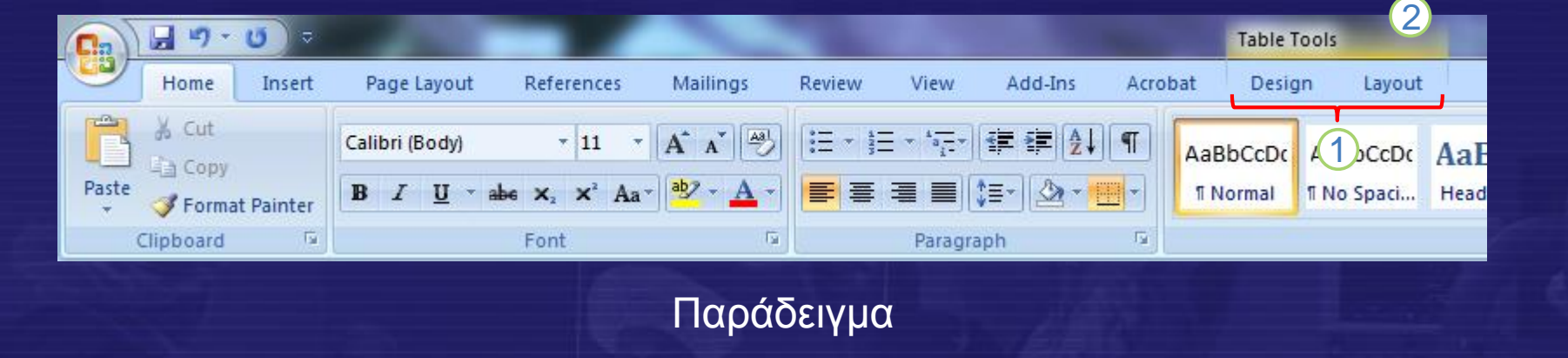

Η επιλογή ενός πίνακα (Table) που έχει εισαχθεί σε ένα κείμενο προκαλεί την 1ενεργοποίηση δύο νέων καρτελών **Design (Σχεδίαση)** και **Layout (Διάταξη)** οι οποίες περιέχουν επιπλέον εντολές και ιδιότητες με τις οποίες μπορεί να αλληλεπιδράσει ο χρήστης με τον πίνακα.

2 Οι καρτέλες διαθέτουν χρωματικά διαφοροποιημένο υπέρτιτλο **Table Tools**<br>(Eργαλεία Πίνακα) ώστε να προσδιορίζονται άμεσα οπτικά οι καρτέλες οι οποίες<br>σχετίζονται με τις επιπλέον εντολές και ιδιότητες του αντικειμένου.<br><sup>Δ</sup> **(Εργαλεία Πίνακα)** ώστε να προσδιορίζονται άμεσα οπτικά οι καρτέλες οι οποίες σχετίζονται με τις επιπλέον εντολές και ιδιότητες του αντικειμένου.

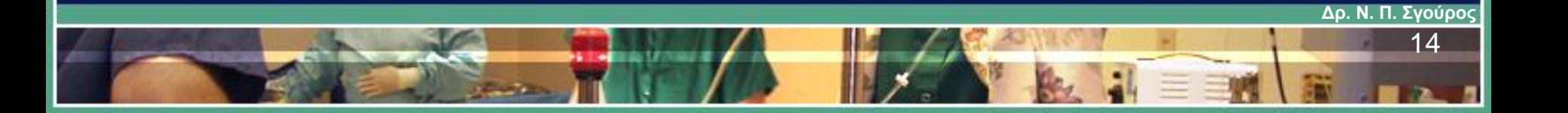

#### ΠΧ– Προεπισκόπιση ενεργειών

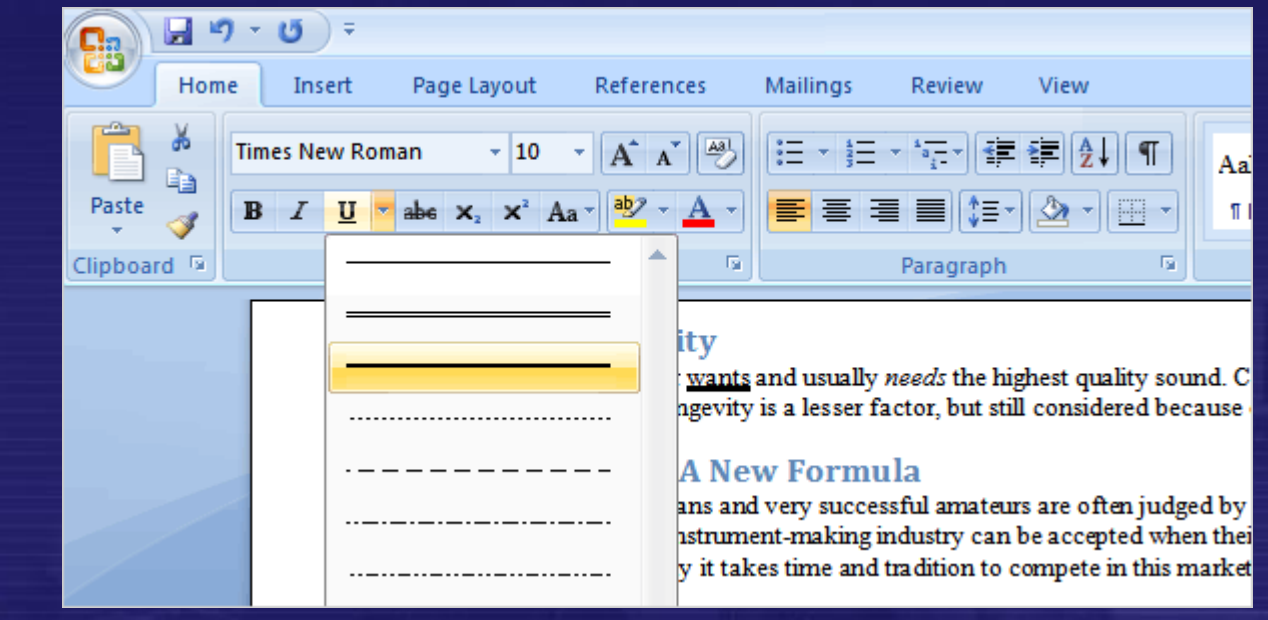

Αφήνοντας το δείκτη του ποντικιού επάνω από μία επιλογή (όπως π.χ. η μορφοποίηση υπογράμμισης μιας λέξης στο παραπάνω υπόδειγμα) αυτόματα η επιλογή αυτή εφαρμόζεται για προεπισκόπιση από το χρήστη και αλλάζει δυναμικά όταν αλλάζουμε επιλογή .

**Δρ. Ν. Π. Σγούρος** 15

#### ΠΧ– Γρήγορη Πρόσβαση Home Insert Page Layout References **Mailings** Review View Research **ABC** 磨、 A I Delete **Final Showing Markup S** Thesaurus ⊗ **Previous** Show Markup \* Spelling & New Track **Balloons**  $a_{\overline{36}}^2$  Translate Comment **D** Next Grammar **Add to Quick Access Toolbar** Proofing Comments Customize Quick Access Toolbar... Show Quick Access Toolbar Below the Ribbon Minimize the Ribbon

Ακριβώς επάνω από τις καρτέλες βρίσκεται ένα σύνολο εντολές στις οποίες απαιτείται άμεση πρόσβαση οργανωμένες σε μία γραμμή η οποία καλείται **Quick Access Toolbar (γραμμή γρήγορης πρόσβασης)**.

Στην αρχική μορφή της η γραμμή προσφέρει την επιλογή για αποθήκευση του εγγράφου **Save (Αποθήκευση)** για αναίρεση της τελευταίας ενέργειας **Undo (αναίρεση)** και επανάληψη ενέργειας που αναιρέθηκε **Redo (επανάληψη)**.

Ο χρήστης μπορεί να προσθαφαιρέσει εντολές στη γραμμή γρήγορης πρόσβασης

#### ΠΧ– Σύμπτυξη Ομάδων εντολών

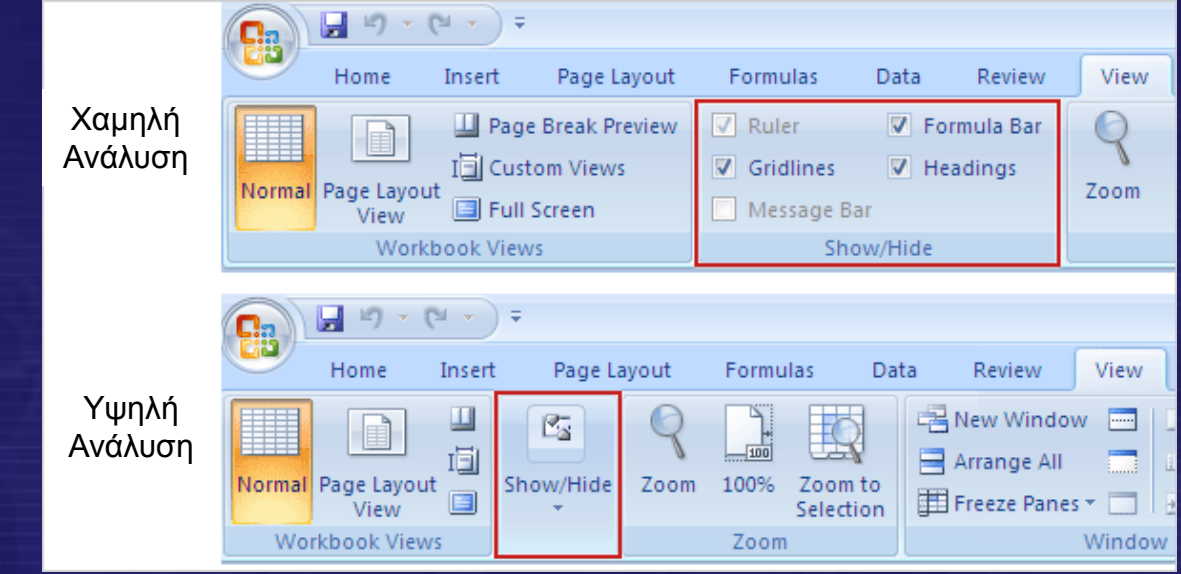

Στην περίπτωση όπου η οθόνη που χρησιμοποιείται έχει χαμηλή ανάλυση ή ιδιαίτερα μικρό μέγεθος (π.χ. ταμπλέτες) μία ομάδα εντολών μπορεί να συμπτυχθεί δείχνοντας μόνο ένα αντιπροσωπευτικό εικονίδιο ώστε να μπορούν αν συμπεριληφθούν όλες οι ομάδες εντολών στη δεδομένη καρτέλα.

Η ανάπτυξη των εντολών της ομάδας πραγματοποιείται πατώντας (αριστερό κουμπί του ποντικιού) επάνω στο βέλος κάτω από το εικονίδιο που αναπαριστά την ομάδα εντολών.

**Δρ. Ν. Π. Σγούρος**

#### Ερώτηση Ι

• Οι εντολές διαχείρισης προχείρου, Clipboard βρίσκονται:

**Δρ. Ν. Π. Σγούρος**

18

A. στην αρχική καρτέλα B. στη γραμμή γρήγορης πρόσβασης C. στις πρόσθετες καρτέλες

#### Ερώτηση ΙΙ

- Οι Πρόσθετες καρτέλες κατά την ενεργοποίηση ενός αντικειμένου (εικόνα, πίνακας κ.α.) αναπτύσσονται:
	- A. Αριστερά από την κεντρική καρτέλα
	- B. Δεξιά έπειτα από το σύνολο των υπολοίπων καρτελών
	- C. Ως ομάδες εντολών σε ήδη υπάρχουσες καρτέλες ανάλογα με τη φύση του αντικειμένου που ενεργοποιήθηκε

## ΠΧ – Δημιουργία Νέου έγγραφο

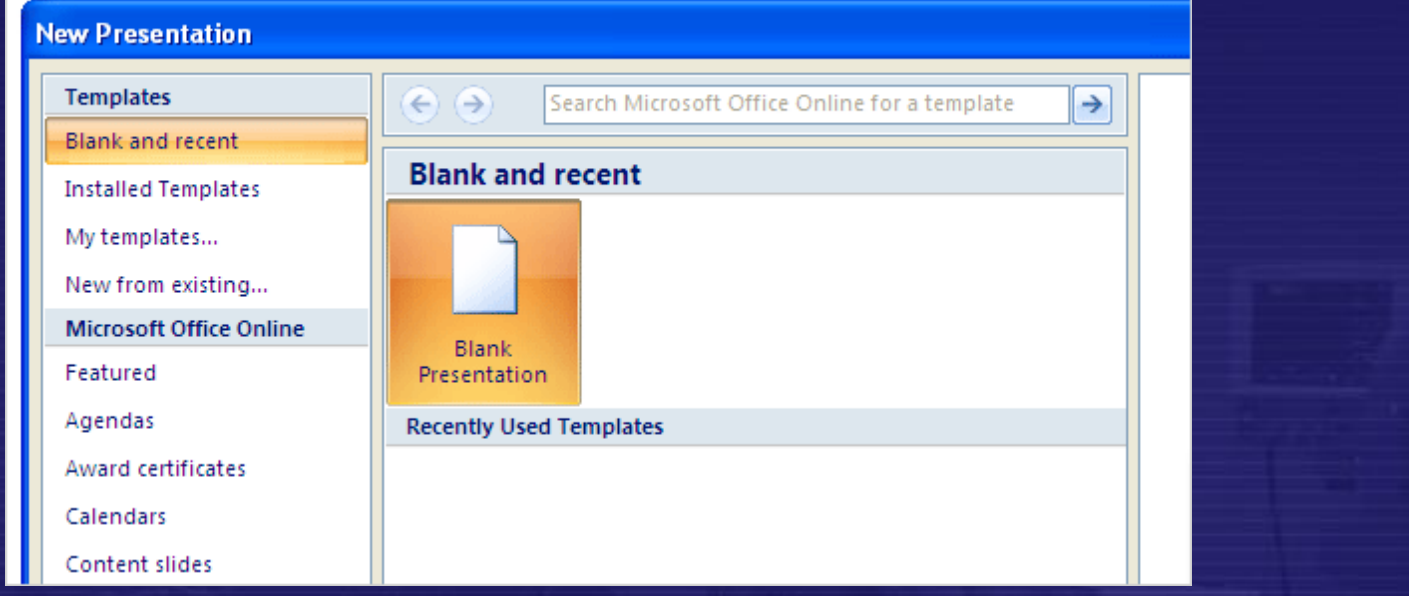

Κατά τη δημιουργία νέου αρχείου σε κάθε εφαρμογή του Office δίνεται η δυνατότητα επιλογής πρότυπου από μεγάλο πλήθος κατηγοριών προτύπων τα οποία είτε βρίσκονται εγκατεστημένα τοπικά στον υπολογιστή του χρήστη είτε είναι διαθέσιμα διαδικτυακά.

**Δρ. Ν. Π. Σγούρος** 20

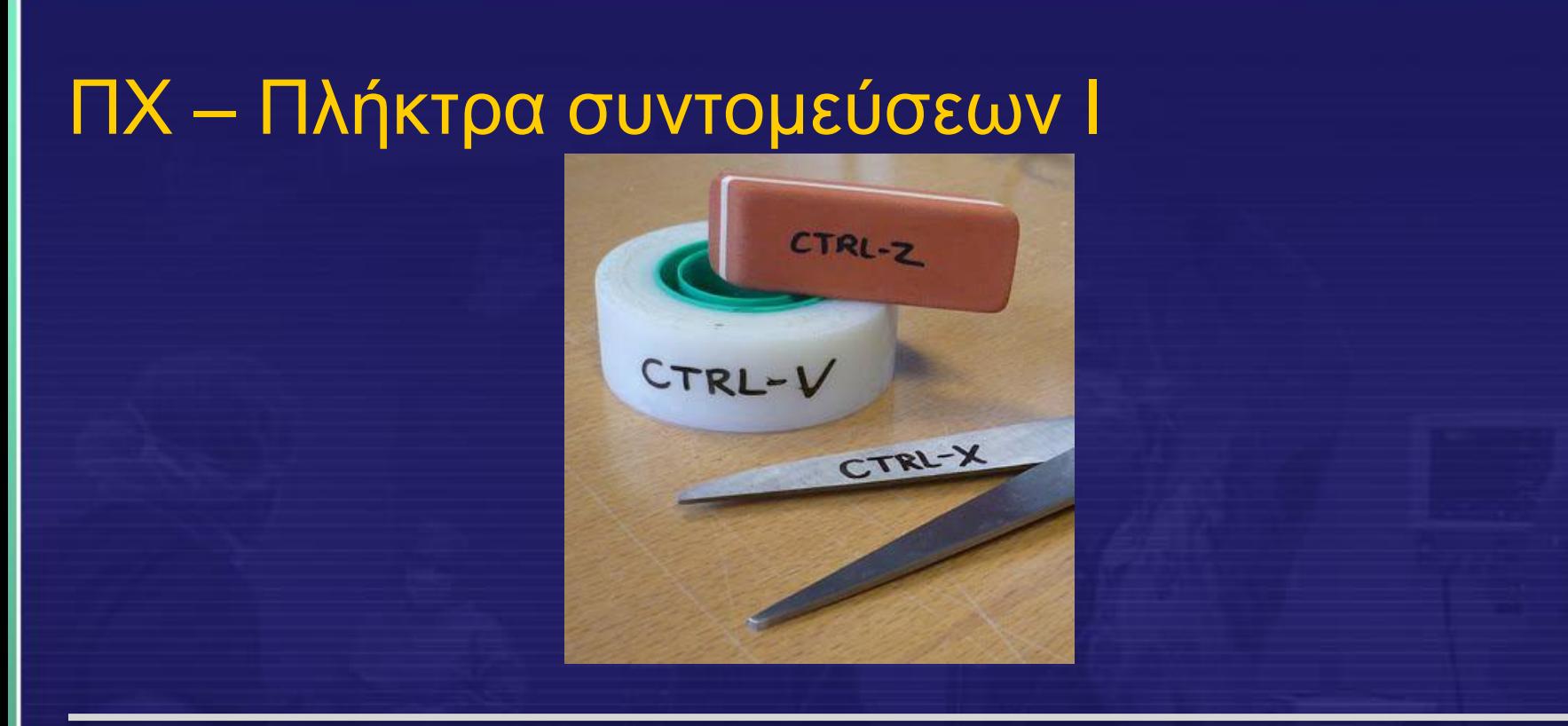

Στο Office 2007 ισχύουν όλες οι συντομεύσεις που υπήρχαν στις παλαιότερες εκδόσεις όπως η αναίρεση (CTRL-Z), η αντιγραφή (CTRL-C), η αποκοπή (CTRL-X), η επικόλληση (CTRL-V), η υπογράμμιση (CTRL-U) κ.α.

#### ΠΧ – Πλήκτρα συντομεύσεων ΙΙ

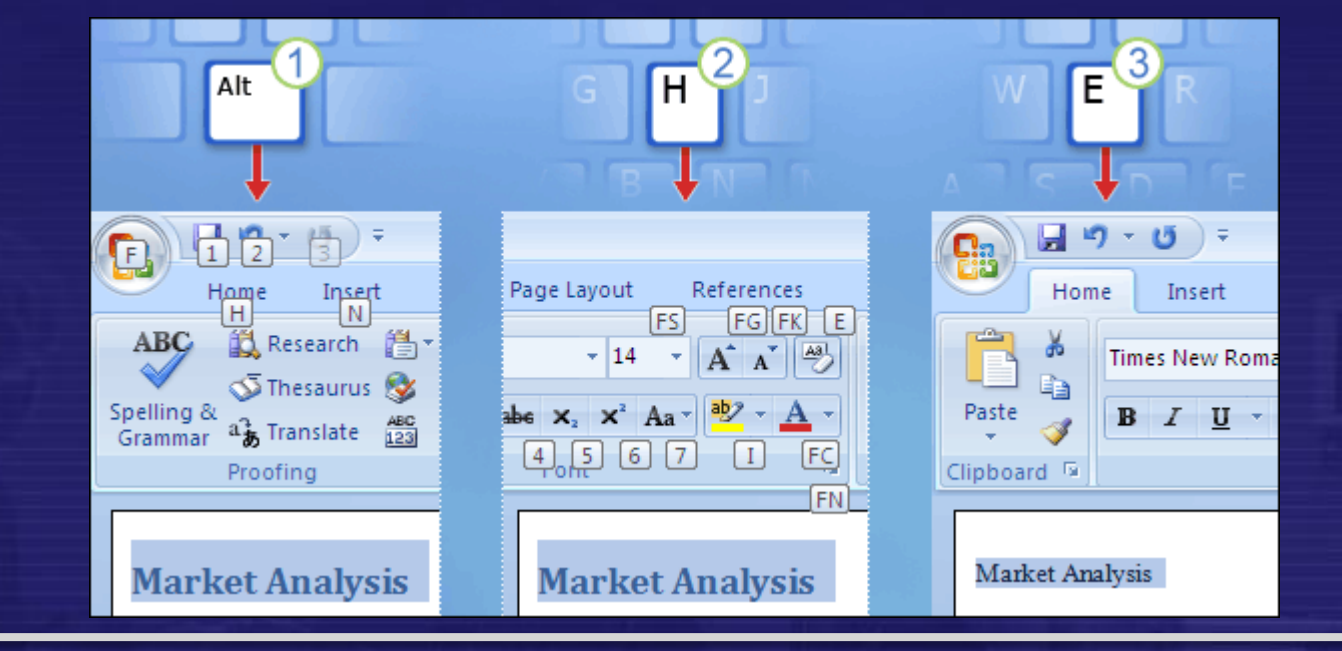

Ωστόσο στο Office 2007+ υπάρχουν συντομεύσεις για κάθε πλήκτρο στην κορδέλα απαιτώντας με τον τρόπο αυτό λιγότερα το πάτημα λιγότερων πλήκτρων. Οι συντομεύσεις αυτές αποκαλούνται έξυπνες συντομεύσεις.

**Δρ. Ν. Π. Σγούρος** 22

#### ΠΧ – Πλήκτρα συντομεύσεων ΙΙΙ

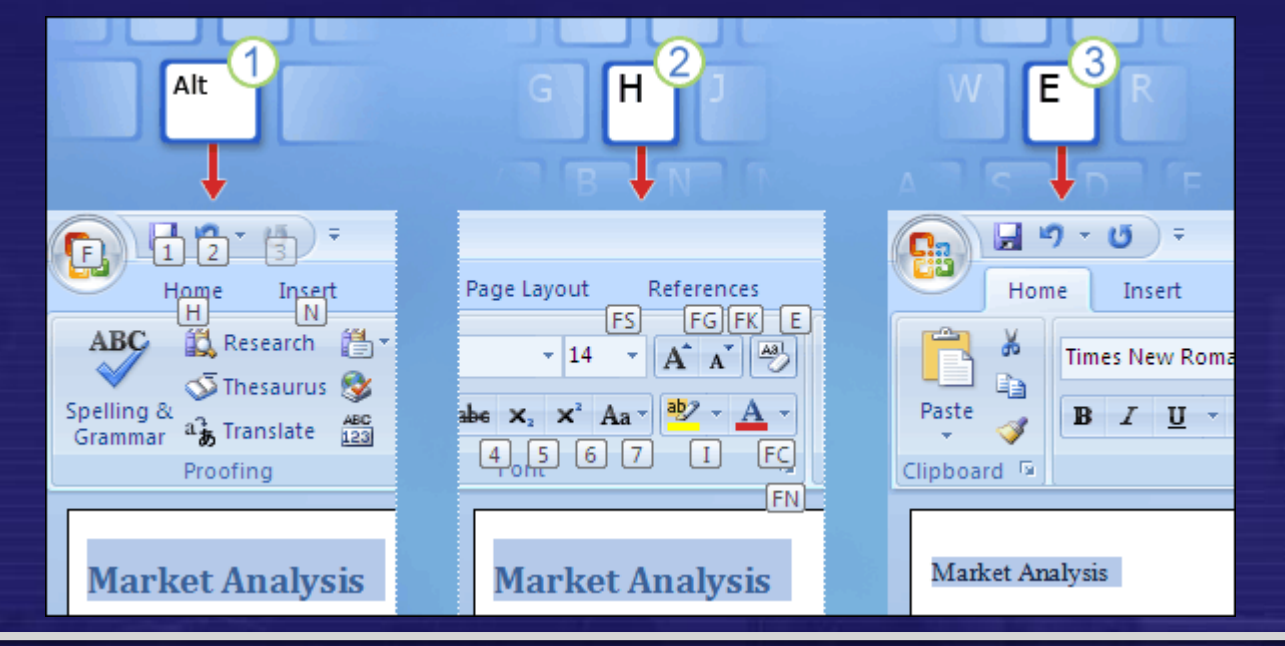

- Για την ενεργοποίηση των έξυπνων συντομεύσεων αρκεί ο χρήστης να πατήσει το πλήκτρο Alt.
- 23 Για την ενεργοποιηση των εξυπνων συντομευσεων αρκεί ο χρήστης να<br>πατήσει το πλήκτρο Alt.<br>2 Για την επιλογή της κεντρικής καρτέλας ο χρήστης αρκεί να πατήσει το<br>γράμμα Η.<br>23 Για τον καθαρισμό της μορφοποίησης ο χρ  $\boldsymbol{Q}$ Για την επιλογή της κεντρικής καρτέλας ο χρήστης αρκεί να πατήσει το γράμμα H.

**Δρ. Ν. Π. Σγούρος**

63 Για τον καθαρισμό της μορφοποίησης ο χρήστης πρέπει να πιέσει το γράμμα Ε

#### Πρότυπα Αρχείων

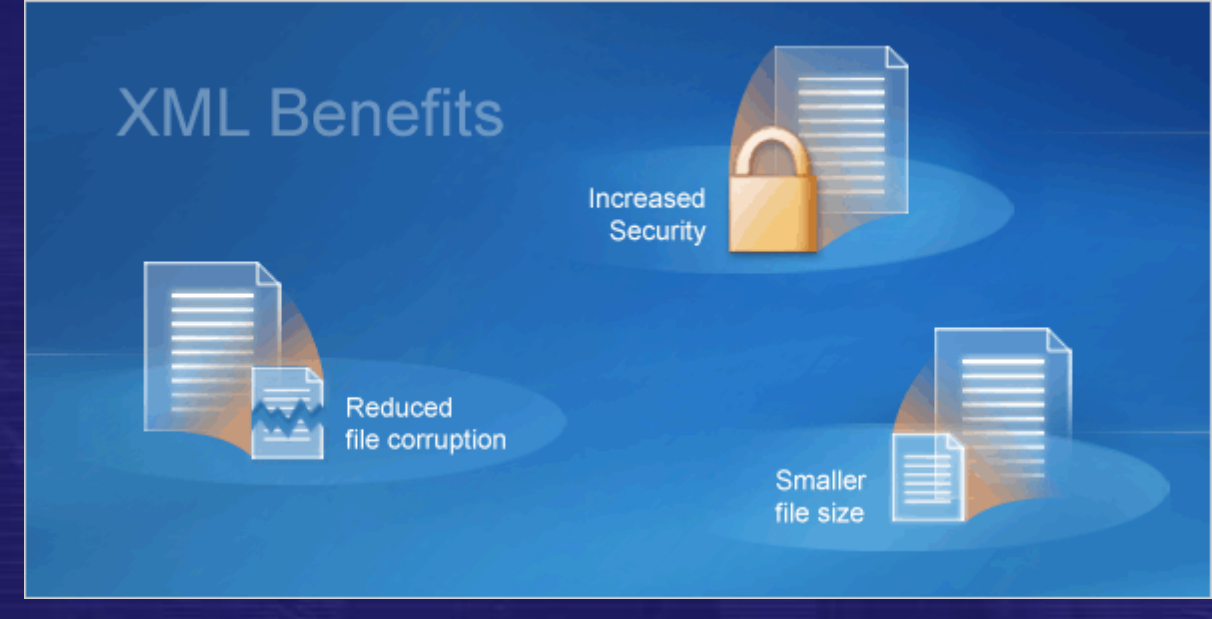

Χρησιμοποιείται το πρότυπο XML (eXtensible Markup Language)

#### Μικρότερο μέγεθος αρχείου

Ευκολότερη κωδικοποίηση ασφαλέστερος τύπος αρχείου για κινδύνους αλλοίωσης

Νέες δυνατότητες

#### Δομή Αρχείων XML

<?xml version="1.0"?> <qu1z> <question> Who was the forty-second president of the U.S.A.? </question> <answer> William Jefferson Clinton </answer> <!-- Note: We need to add more questions later.-->  $<$ /quiz>

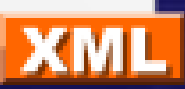

**Δρ. Ν. Π. Σγούρος**

#### Δομή Αρχείων MS Office - OpenOffice

- Η κατάληξη αρχείων σε παλαιότερες μορφές του MSOffice (2003-) είχε τη μορφή .doc .xls .ppt …
- Η κατάληξη αρχείων στις νεότερες εκδόσεις έχει τη μορφή .docx .xlsx .pptx …, όπου το Χ δηλώνει τη δομή XML για το έγγραφο
- Αντίστοιχοι κανόνες ακολουθούνται και στα αρχεία προτύπων του MSOffice
- Το OpenOffice υποστηρίζει ενδογενώς τη δομή XML στα αρχεία του (.odt, .odm, .ods, .odp)

#### Θέματα Συμβατότητας Ι

- Τα αρχεία του OpenOffice είναι συμβατά με τις νεώτερες εκδόσεις του MS Office (2007+) με ελάχιστους περιορισμούς
- Τα αρχεία του MS Office είναι συμβατά με το **OpenOffice**
- Τα αρχεία του MS Office (2007+) είναι μερικώς συμβατά με τις εκδόσεις του MS Office (2003-) με χρήση ειδικών μετατροπέων
- Το MS Office (2007+) μπορεί να παράγει αρχεία στη μορφή αρχείων των MSOffice (2003-) με συγκεκριμένους περιορισμούς

**Δρ. Ν. Π. Σγούρος**

## Θέματα Συμβατότητας ΙΙ

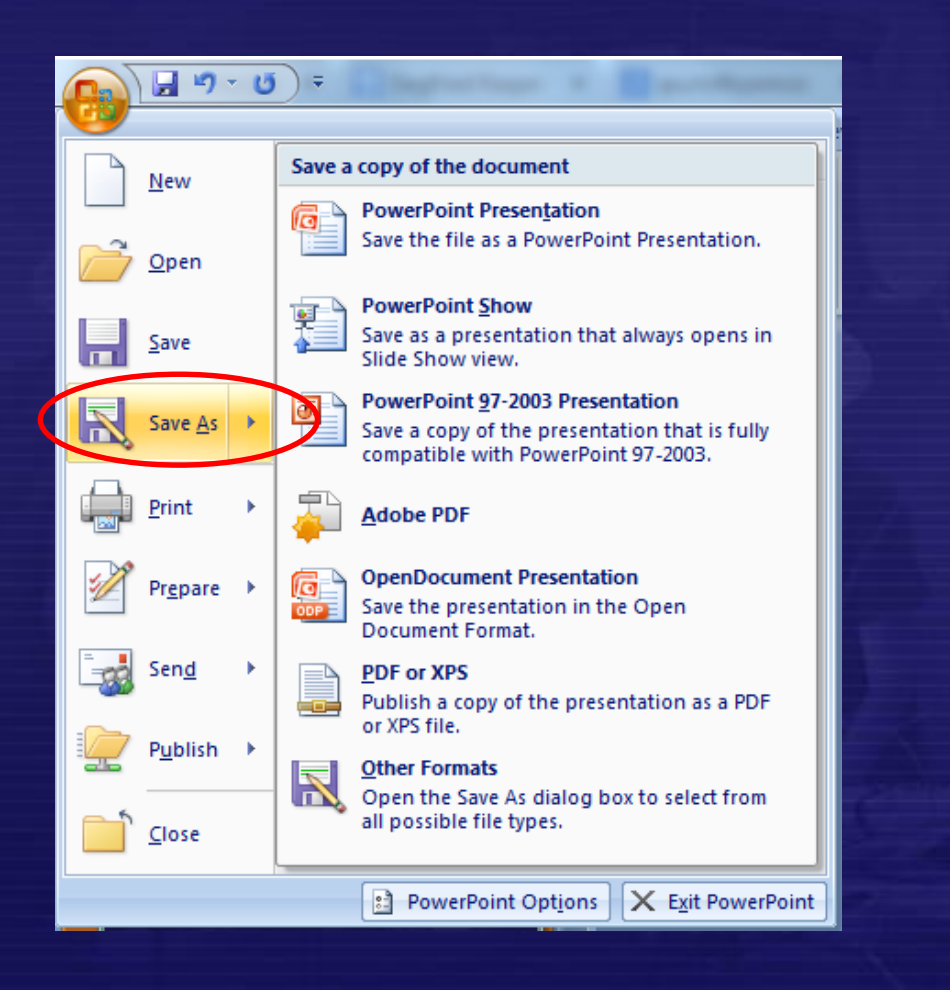

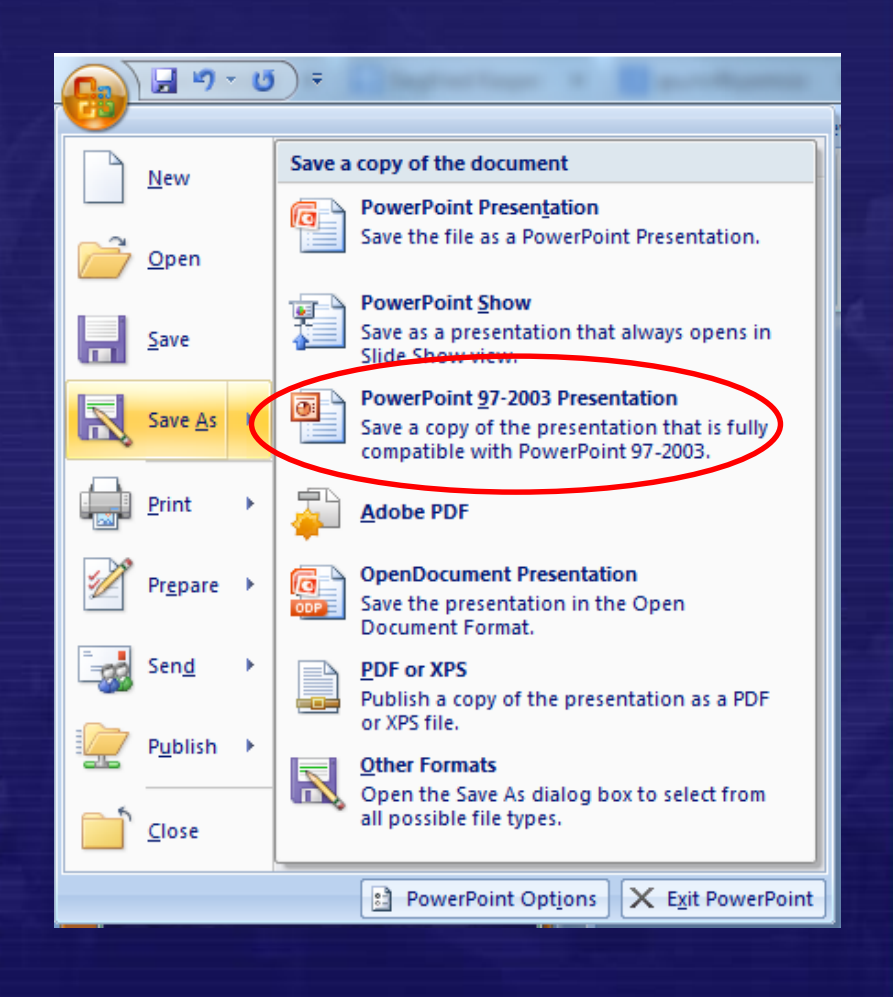

**Δρ. Ν. Π. Σγούρος**

## Θέματα Συμβατότητας ΙΙΙ

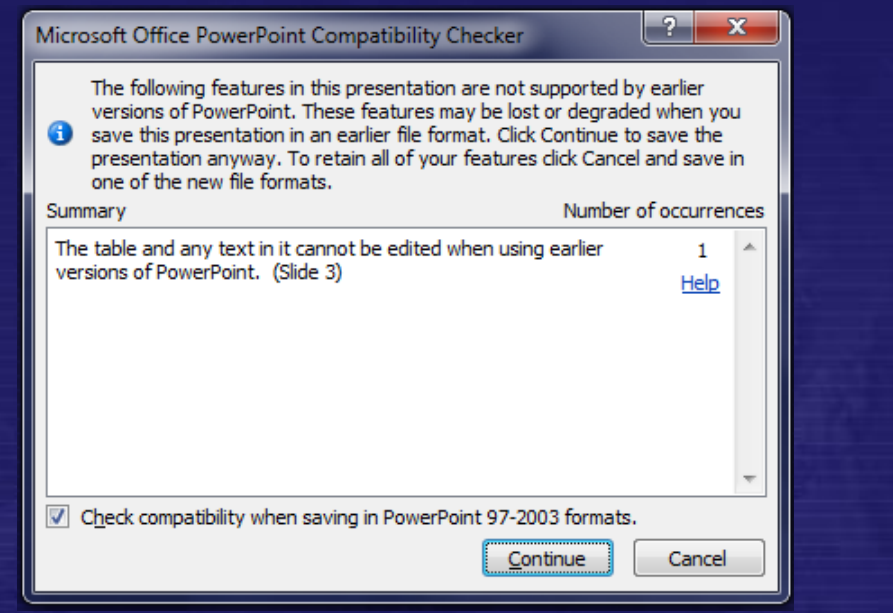

**Δρ. Ν. Π. Σγούρος** Έπειτα από την επιλογή **Save As (Αποθήκευση Ως)** ενεργοποιείται ένα εργαλείο το οποίο ονομάζεται ελεγκτής συμβατότητας και το οποίο ελέγχει ποιες από τις δυνατότητες του αρχείου που επιθυμεί να αποθηκεύσει ο χρήστης είναι υποστηρίζονται από την έκδοση που έχει επιλέξει και τον ενημερώνει για τις τυχόν μετατροπές ή την απενεργοποίηση δυνατοτήτων του εγγράφου που θα πραγματοποιηθούν. Η διαδικασία αυτή ακολουθείται για όλες τις εφαρμογές του MSOffice. Επιπλέον λειτουργικοί περιορισμοί μπορεί να ισχύουν σε διαφορετικές εφαρμογές του MSOffice.

#### Ερώτηση ΙΙΙ

• Που βρίσκεται το κύριο πλήκτρο του MS Office με το οποίο αλληλεπιδρά ο χρήστης όταν επιθυμεί να εκκινήσει μια διαδικασία ανοίγματος ή αποθήκευσης ενός αρχείου;

A. Στην πάνω αριστερή γωνία του MSOffice

- B. Στην κεντρική καρτέλα
- C. Στις επιπλέον επιλογές της ομάδας εντολών διαχείρισης προχείρου

**Δρ. Ν. Π. Σγούρος**

#### Ερώτηση IV

• Για την ενεργοποίηση των έξυπνων συντομεύσεων στην κορδέλα ο χρήστης πρέπει αρχικά να πατήσει το πλήκτρο

A. Shift B. Ctrl C. Alt